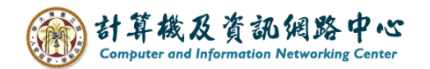

## **NTU Mail 訂閱行事曆 同步到各裝置**

新學期到囉!除了教務處的行事曆,計中也推出可搭配 NTU Mail 的行事曆。 只要簡單幾個步驟,即有這學期的行事曆。 以下有操作流程,快來加入吧!

1. 至台大【教務處】網頁,點選【本校行事曆】。

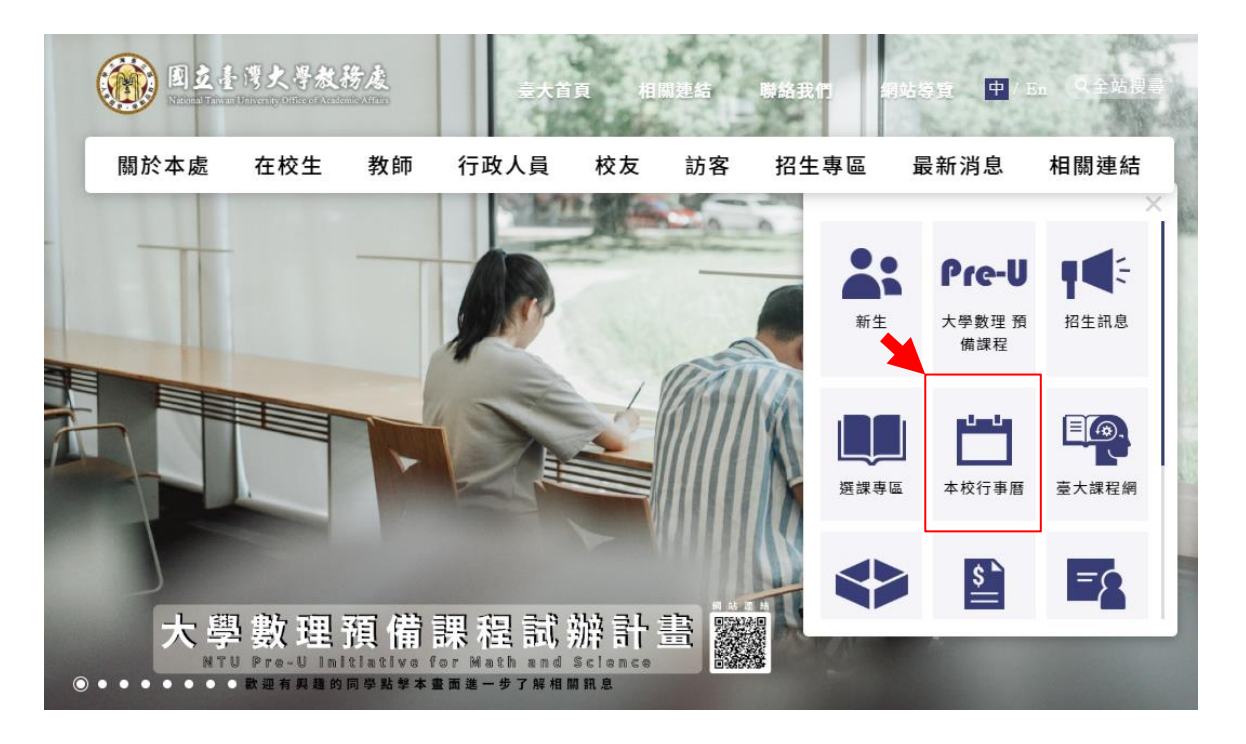

2. 滑鼠右鍵點擊【國立台灣大學網頁版行事曆】→ 選擇【<mark>複製連結網址</mark>】。

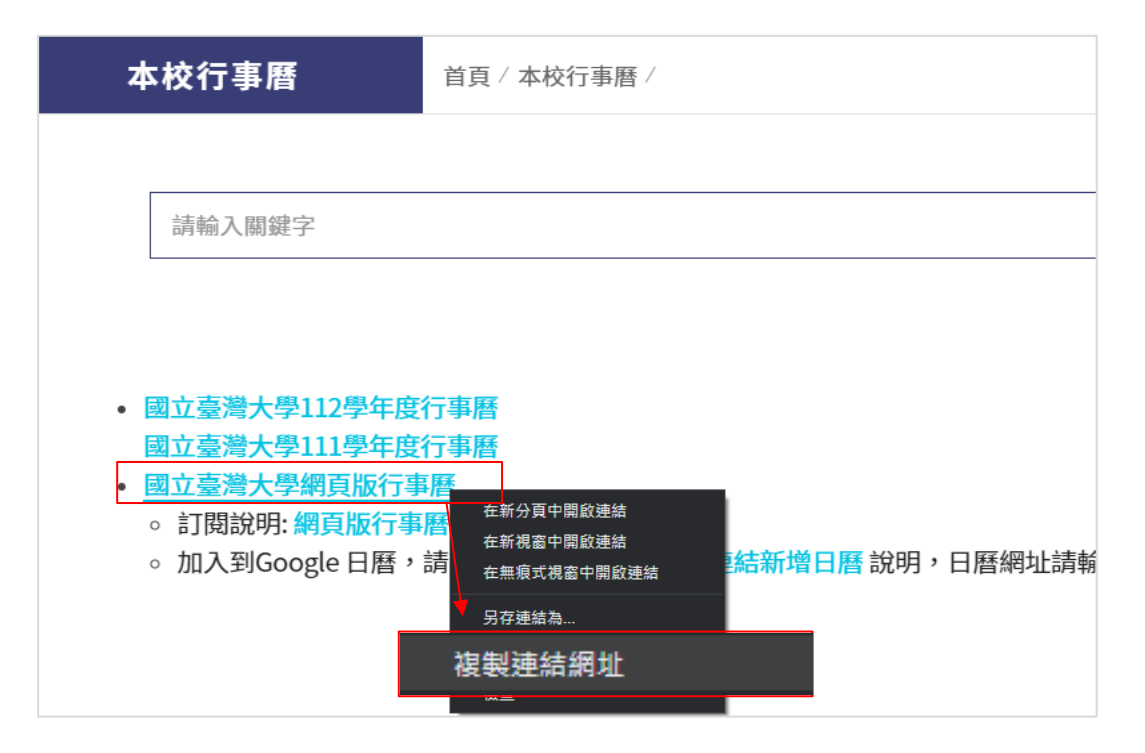

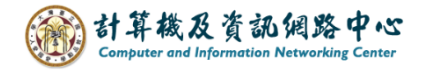

3. 登入 NTU Mail 網頁。 (<https://mail.ntu.edu.tw/> )

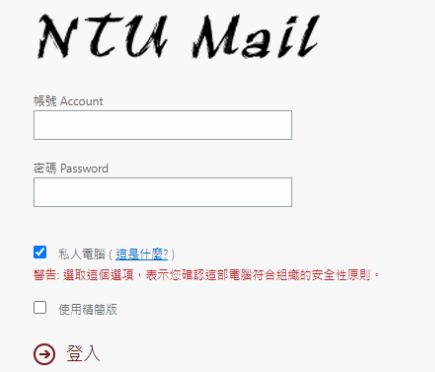

4. 點選左上方圖示,選擇【行事曆】。

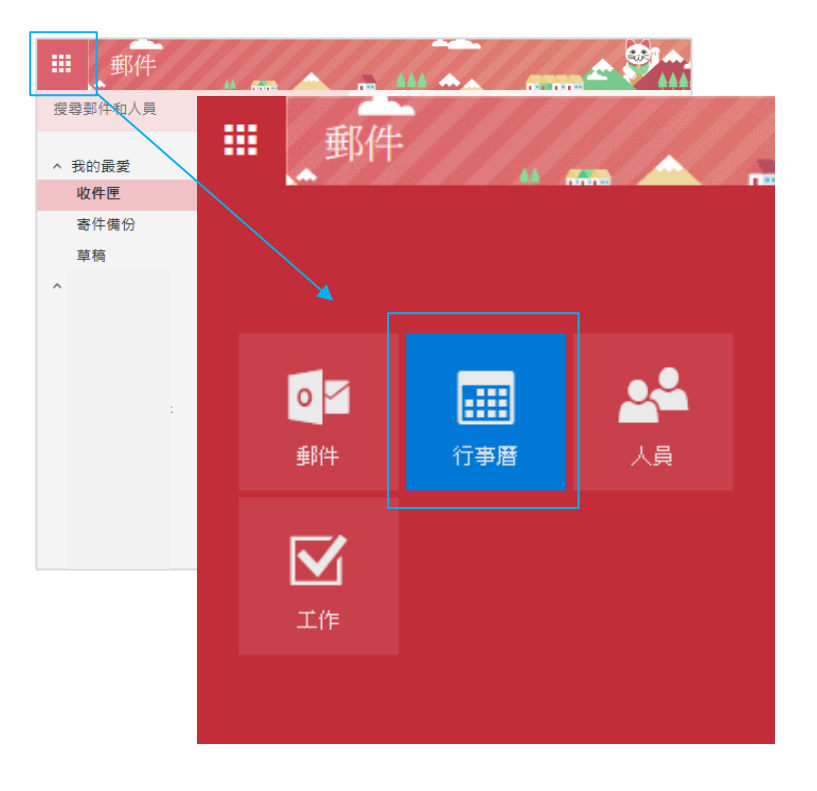

5. 於上方點選【新增行事曆】,選擇【從網際網路】。

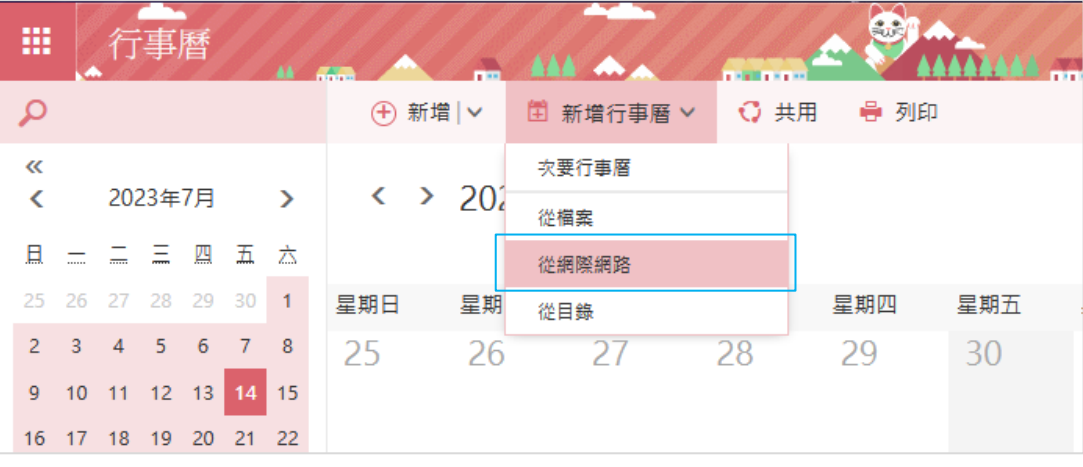

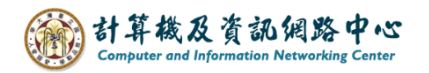

6. 將剛剛複製的連結網址,貼上至【行事曆連結】欄位, 將html圈選改成 ics。

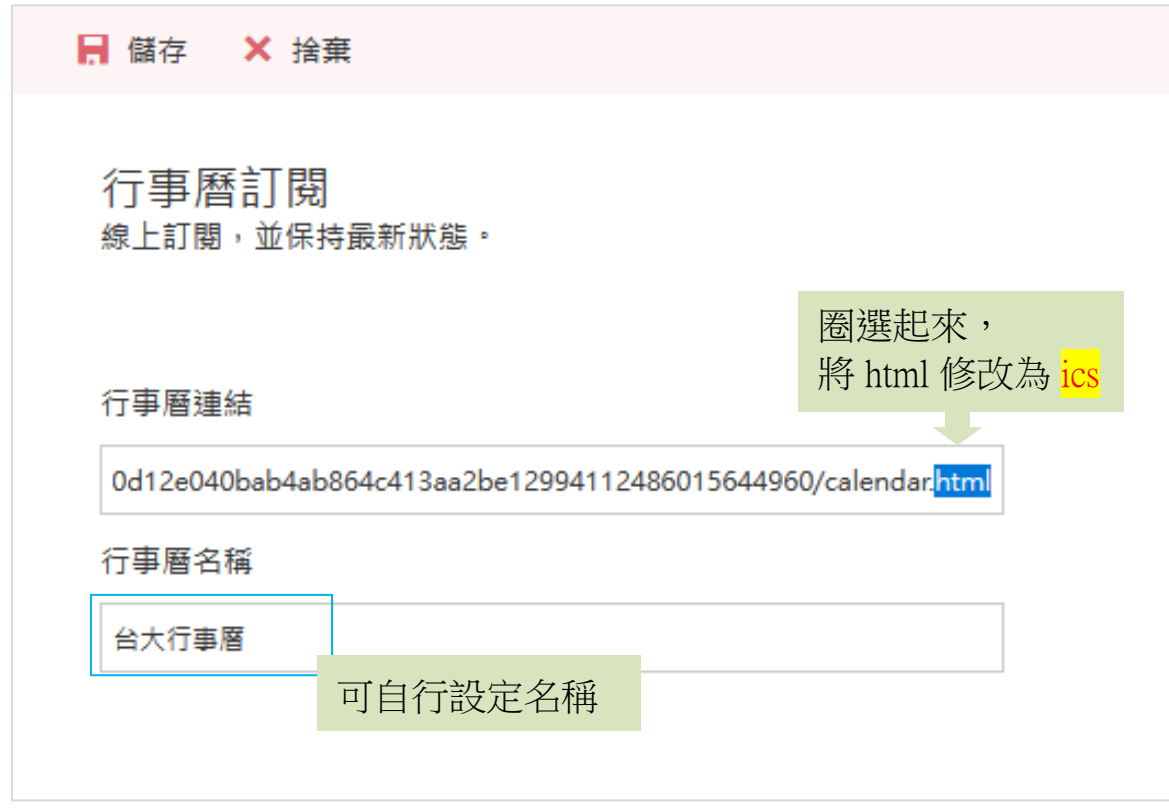

7. 加入成功後,在左邊其他行事曆下方(藍框處),將出現新增的行事 曆,若新增多筆也會出現多筆行事曆內容。

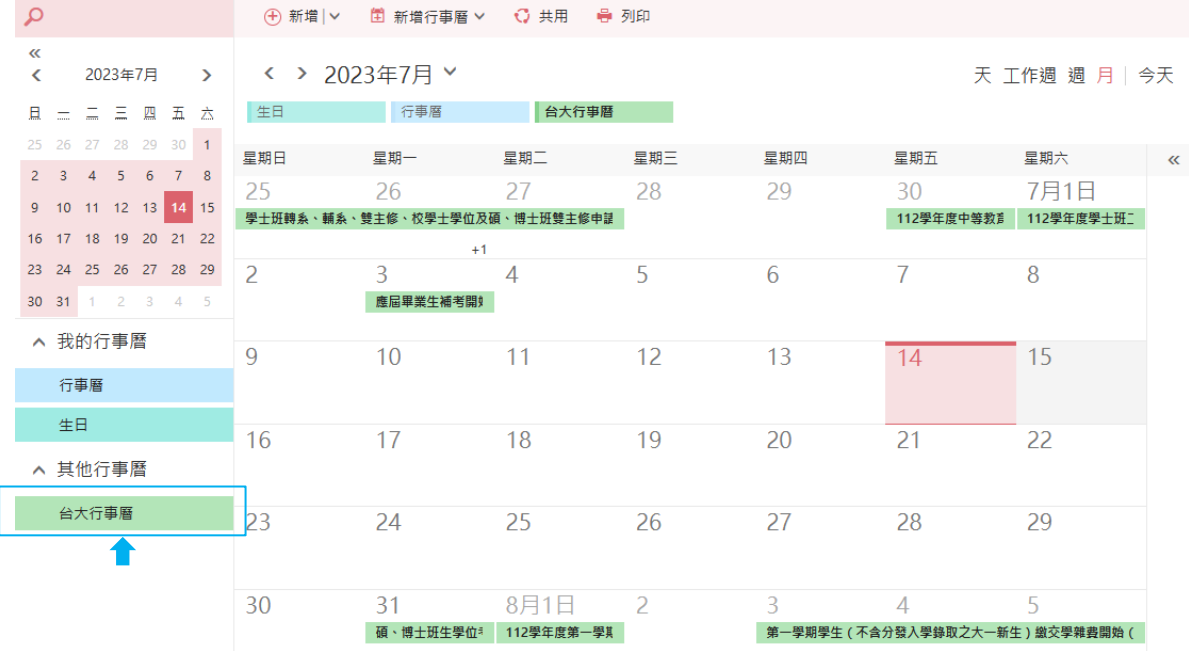